## **Operazioni del coordinatore di classe**

## **A) PROPOSTE DI VOTO SCRUTINIO FINALE**

1) Determinare per singolo studente i totali assenze in ore dell'intero anno scolastico insieme alle note disciplinari del II quadrimestre, concorreranno alla determinazione del voto di comportamento. N.B. il totale delle ore deve essere presentato al consiglio di classe al netto delle ore di scorporo, certificati e riconosciuti dalla segreteria scolastica alunni.

2) Il quadro di riferimento per il caricamento dei voti è "PROPOSTE DI VOTO SCRUTINIO FINALE". Verificate che non ci siano voti nel tabellone "SCRUTINIO FINALE". (in tal caso comunicare il docente di correggere il caricamento alle PROPOSTE DI VOTO….. e svuotare la colonna dei voti nello SCRUTIO FINALE) 3) Integrare con i voti le colonne Comportamento e Educazione Civica.

### **AVVIO DELLO SCRUTINIO**

In questa fase il CDC apre la discussione ed eventualmente rivedere i voti dal quadro PROPOSTE DI VOTO SCRUTINIO FINALE. E' fortemente consigliato rimaneggiare i voti solo nelle proposte di voto anziché nel quadro dello scrutinio finale.

A quadro completato delle proposte di voto, SI SALVANO LE VARIAZIONI con il pulsante Salva in alto a destra. 4) Si BLOCCANO I VOTI e si passa al secondo quadro ovvero "scrutinio finale" (tornate indietro con il pulsate e aprite lo SCRUTINIO FINALE)

### **Al quadro SCRUTINIO FINALE**

5) Si importano i voti dalla proposta di voto (da menu Azioni). Questa deve essere l'unica azione per popolare il quadro finale. Se verificate comunque la presenza di voti prima dell'importazione è necessario controllare la corrispondenza di questi con i voti dalle proposte. L'importazione NON SOSTITUISCE le celle già occupate da voti.

## **\*DA MENU AZIONI RICALCOLATE LA MEDIA DEI VOTI**. (Inserisce automaticamente la Media)\*

o SOLO PER IL TRIENNIO. **Attribuzione credito anno corrente:** da Azioni si clicca su "Inserimento rapido crediti". Dalla colonna inizialmente vuota, si inserisce manualmente il credito dalla media calcolata e confrontando le tabelle crediti MIM. Si può dettagliare l'attribuzione dei crediti accedendo attraverso la scheda alunno ( cliccando sul nome dell'alunno) e compilando in sequenza le schede. Si possono indicare i dettagli del punto di credito e le motivazioni dell'attribuzione (consultare [Rimodulazione indicatori attribuzione Credito](https://oldsito.itasitcrossano.edu.it/images/2019-2020/08_MAGGIO/addendum_PTOF/revisione_credito_scolastico.pdf)  [Scolastico](https://oldsito.itasitcrossano.edu.it/images/2019-2020/08_MAGGIO/addendum_PTOF/revisione_credito_scolastico.pdf) sulla pagina PTOF del sito scolastico). **RICORDARSI DI SALVARE OGNI PASSAGGIO.**

#### **TABELLA**

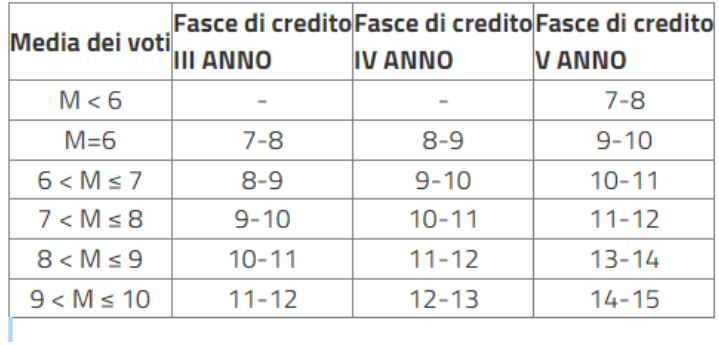

#### Attribuzione credito scolastico

6) Inserire **l'Esito** con la procedura automatica da Azioni oppure nella singola scheda alunno.

7) Classi QUINTE. Ricordarsi a scrutinio terminato di inserire il giudizio di ammissione: l'operazione si **svolge da menu Scrutini si clicca su Giudizi**, si clicca la quinta classe che coordina, si compila il giudizio. Il riquadro in basso è editabile liberamente. Sono attivi i comandi Copia/Incolla da un testo in word o altro, molto comodo se fate riferimento a giudizi precompilati.

8) Classi SECONDE: Certificazione delle competenze. Vanno compilate le **certificazioni delle competenze** che la segreteria alunni provvederà successivamente su richiesta del richiedente a stamparle. Specificamente per la certificazione delle competenze è disponibile anche una speciale interfaccia di immissione rapida delle valutazioni. Per avviare il caricamento in modalità "rapida" per quadro dal menu Scrutini cliccare su Giudizi. Indicare la classe II che coordina, cliccare su SF – Giudizio Finale. A questo punto basta cliccare sul nome dell'alunno per aprire la compilazione delle competenze. NB: nel corrente A.S. si fa riferimento al **Modello nazionale di certificazione delle competenze in assolvimento dell'obbligo di istruzione.** Si consulti la circolare 5467 del 28/05 accessibile qui: timbro circolare-scrutini-2024 signed-2.pdf (itasitcrossano.edu.it)

## **CHIUSURA DELLO SCRUTINIO (seguire la sequenza con attenzione!)**

- **9) Stampare i Tabellone voti con firme docenti. 2 copie. Fare firmare all'intero CDC.**
- **10) Bloccare i voti scrutinio. Solo la Dirigente potrà sbloccare**
- **11) Scarica verbale in formato .odt (NON IN PDF), con la possibilità di rielaborarlo in word oppure. Libre office. Completare delle parti mancanti. Il verbale una volta compilato deve essere stampato e inserito nel registro dei verbali insieme a una copia del tabellone con firme.**
- **12) In azioni cliccare su Riporta esito e medie nelle schede annuali. IMPORTANTE non dimenticare questo passaggio.**
- **13) In azioni fare Riporta Materie con insufficienze nelle note, per la preparazione dello scrutinio differito. IMPORTANTE non dimenticare questo passaggio!! Questa operazione è necessariaper preparare la**

**Ripresa dello scrutinio. Gli studenti con debito saranno trasferiti nella gestione dello scrutinio differito.**

**14) Il giorno della pubblicazione degli esiti degli scrutini (che coincide con il giorno successivo all'ultimo giorno di scrutinio) è necessario comunicare il debito formativo alle famiglie per gli studenti con debito.** Il giorno di pubblicazione degli esiti il coordinatore completa il passaggio in Argo rientrando nello scrutinio finale della classe coordinata, anche se già bloccato, cliccando dal menu Azioni e poi su Comunicazione debito formativo: Segue guida dedicata.

## **Elenco dei modelli da utilizzare. (Seguire l'elenco con attenzione.)**

#### MODELLI DI VERBALE DA UTILIZZARE:

**Verbali Scrutinio Finale QUINTE ITAS ITC 2024**

**Verbali Scrutinio Finale TERZE E QUARTE ITAS ITC 2024**

**Verbali Scrutinio Finale BIENNIO ITAS ITC 2024**

**Verbali Scrutinio Finale BIENNIO PROFESSIONALI ITAS ITC 2024**

#### MODELLI DI TABELLONE CON FIRME DISPONIBILI:

**Tabellone completo di dati e firme docenti (per segreteria) CLASSI BIENNIO ITAS ITC (SF) Tabellone completo di dati e firme docenti (per segreteria) CLASSI TRIENNIO ITAS ITC (SF)**

# **Si invitano i docenti di rispettare l'ordine e la puntualità delle operazioni elencate in questa breve guida.**